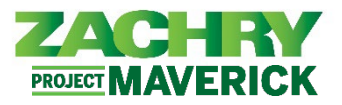

# **Step-by-Step Instructions**

### **Zachry Business Use Case**

Use the Payment Method functionality of Oracle to add, edit, or deactivate a Bank Account and manage your Payment Methods.

- The direct deposit information is captured in the Bank Account section before being assigned as a Payment Method.
- Additional Payment Methods allow for either a fixed percentage amount or dollar amount allocation. There are a maximum of 3 Bank Accounts and 3 Payment Methods. If an employee chooses not to set up a direct deposit account, the default in Oracle will be a Pay Card deposit.

#### **Jump to:**

[Edit Bank Accounts & Payment Methods](#page-2-0) [Deactivate Banks Accounts & Delete Payment Methods](#page-4-0)

#### **Add Bank Accounts & Payment Methods**

#### **Performed by:** Employee

1. Navigate to **Homepage** and select the **Me** tab**.** Click the **Pay** icon in the App section.

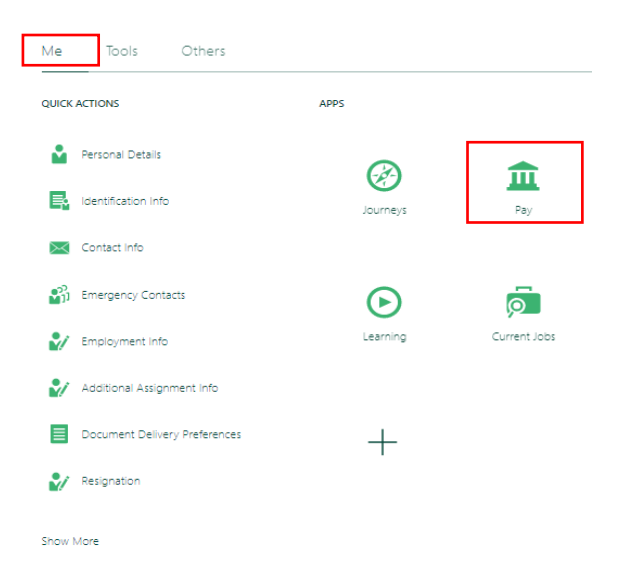

2. The following options appears. Select **Payment Methods.**

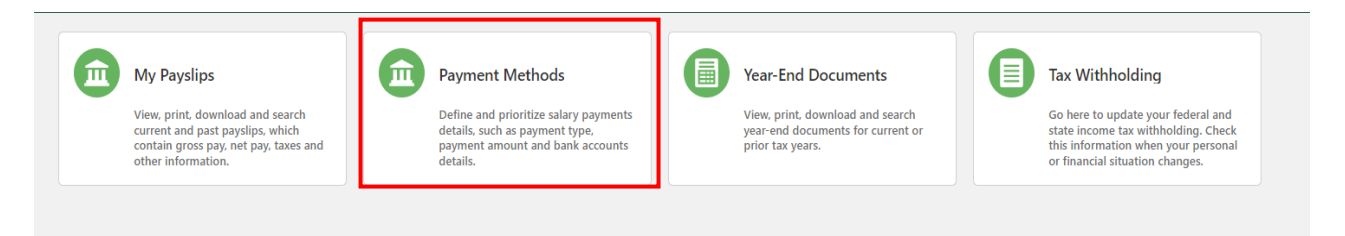

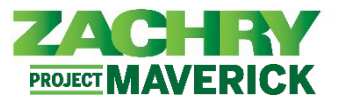

3. The page below appears. Select the **+Add** button to add a **Bank Account**.

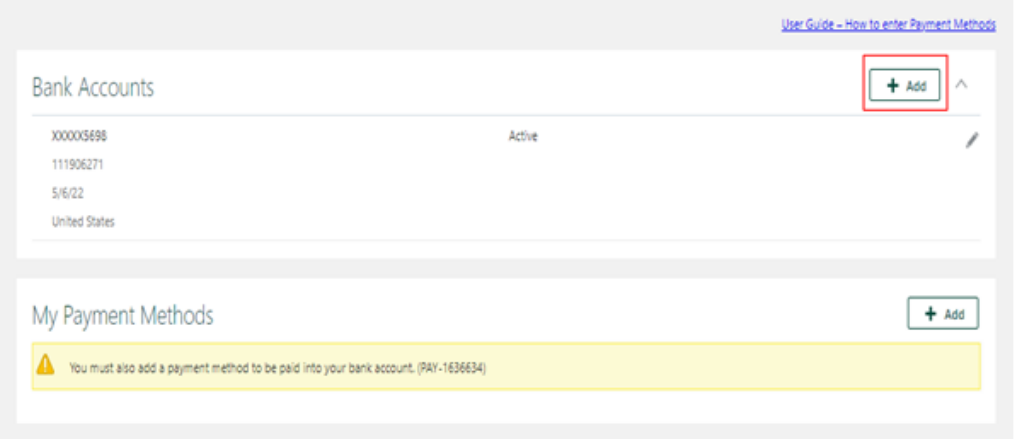

4. The page below appears. Fill out these required fields: *Account Number, Account Type, and Routing Number*. Once complete, select **Save.**

*Note:*

- The Bank and Bank Branch will autofill once you select the Routing Number.
- A maximum of 3 banks accounts can be added to the Bank Account section.

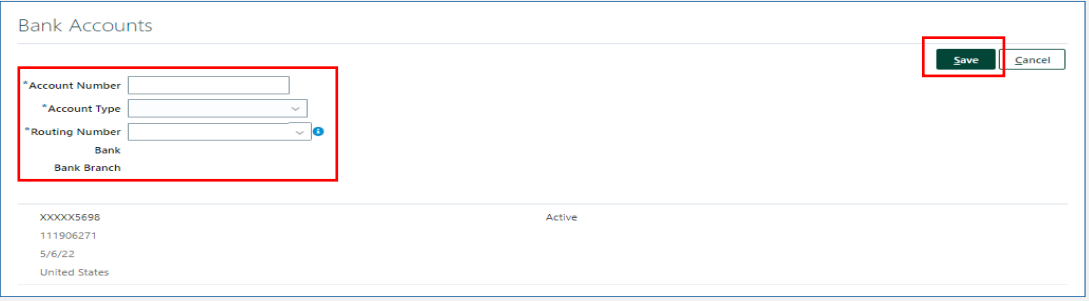

5. After selecting **Save**, the page below message appears. Select **OK**.

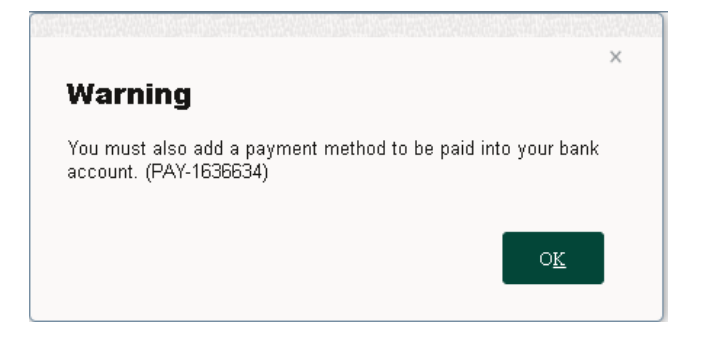

6. To add a payment method, select the **+Add** button.

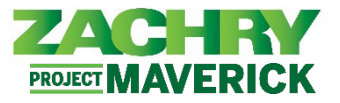

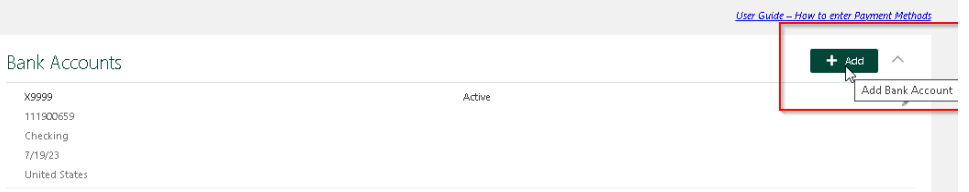

7. The page below appears. Fill out the required fields: *What do you want to call this Payment method, Payment Type, Payment Amount and Bank Account*. Once complete, select **Save**.

*Note:* Payment Methods will be satisfied from top to bottom order, as displayed in the system, if you have more than one. A Reorder button will when more than one Bank Account exists.

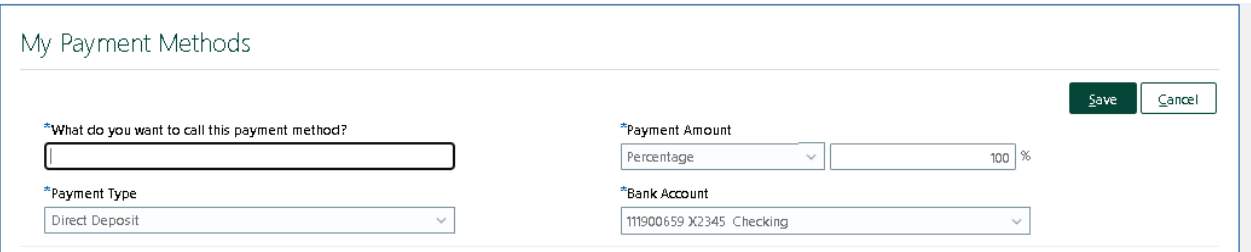

8. After selecting **Save,** the page below appears with the new payment method.

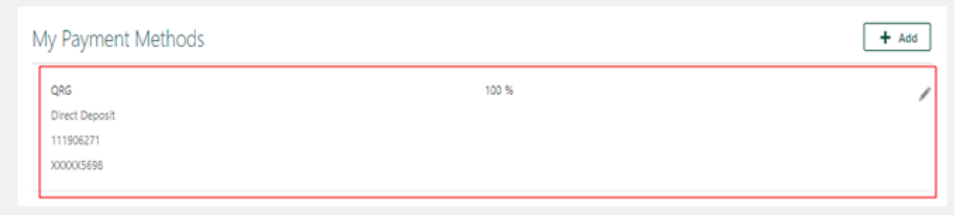

*Note:* If you have more than one payment method the percentage for all payment methods must add up to 100%. Additionally, the order of the payment methods determines what gets paid out first in the event you choose amount type.

## <span id="page-2-0"></span>**Edit Bank Accounts & Payment Methods**

**Performed by:** Employee

1. From the Payment Methods work area select the **Edit** button (pencil icon) on the **Bank Account** you wish to make changes to.

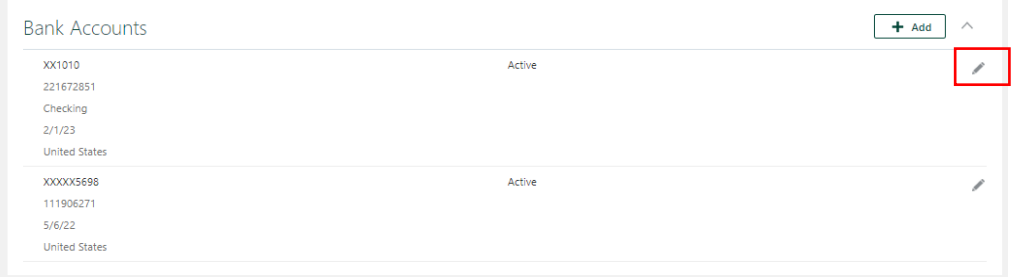

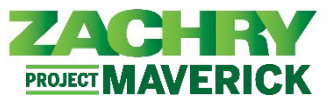

2. The page below appears. Make any necessary changes. Once complete, select **Save.**

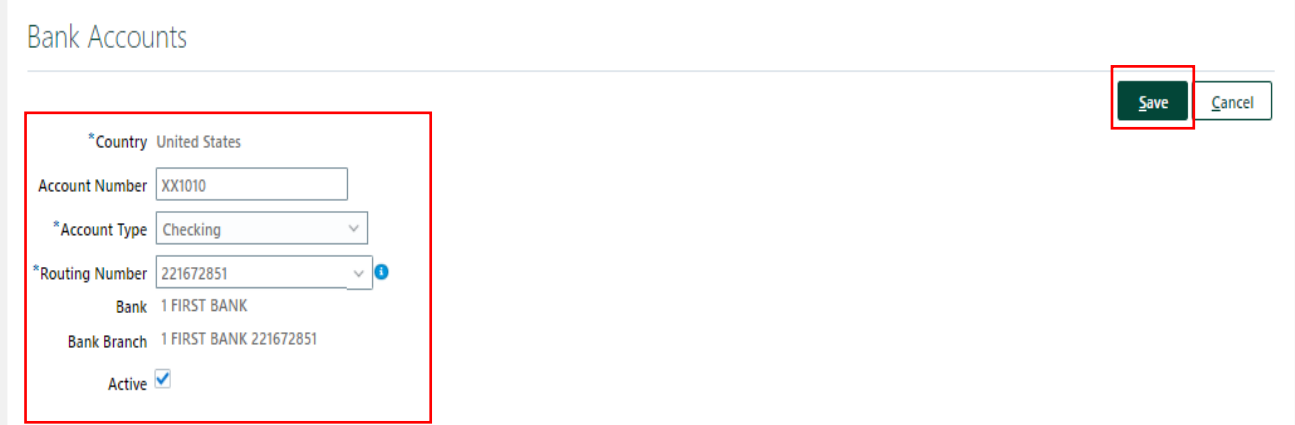

3. The page below appears and the changes reflected.

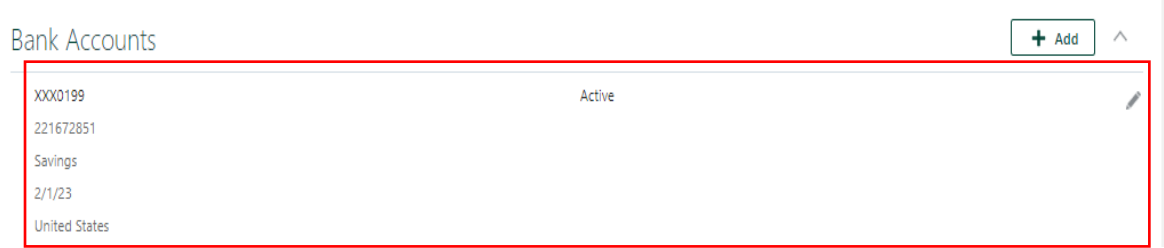

4. Navigate to **My Payment Methods**. To edit a **Payment Method**, select the **Edit** button (pencil icon).

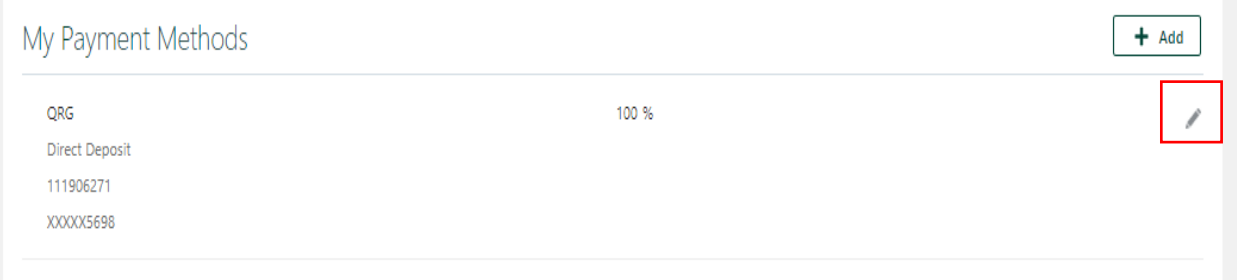

5. The page below appears. Make any necessary changes. Once complete, select **Save.**

My Payment Methods

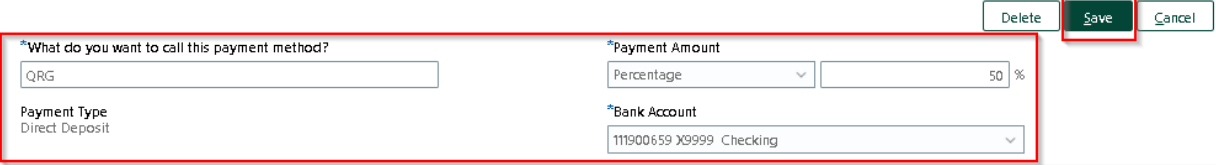

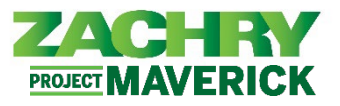

6. The page below appears and the changes you made are saved.

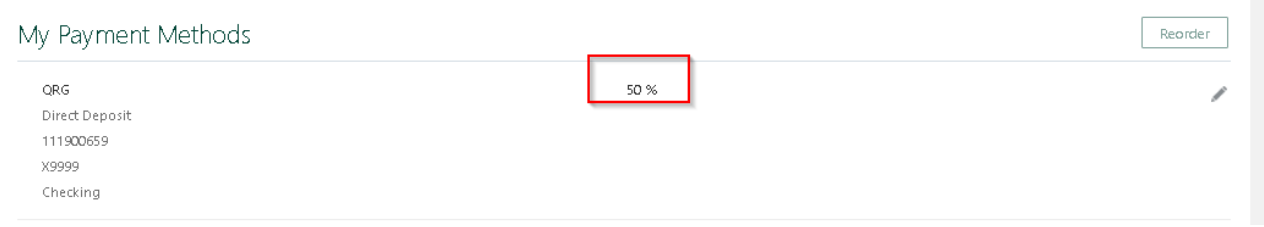

*Note:* If you have more than one payment method the percentage for all payment methods must add up to 100%. Additionally, the order of the payment methods determines what gets paid out first in the event you choose amount type.

# <span id="page-4-0"></span>**Deactivate Bank Accounts & Delete Payment Methods**

**Performed by:** Employee

1. The page below appears. Select the **Edit** button (pencil icon) next to the **Bank Account** you want to delete.

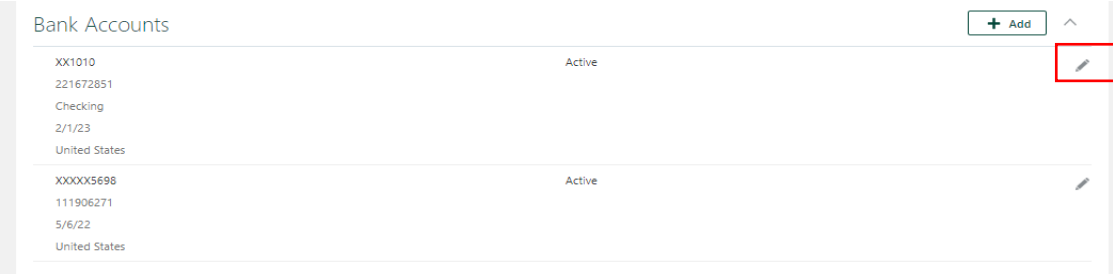

2. The page below appears. **Uncheck** the check box that says **Active.** Click **Save.** The Bank Account will reflect **Inactive.**

*Note:* You cannot delete a Bank Account, but you can deactivate it.

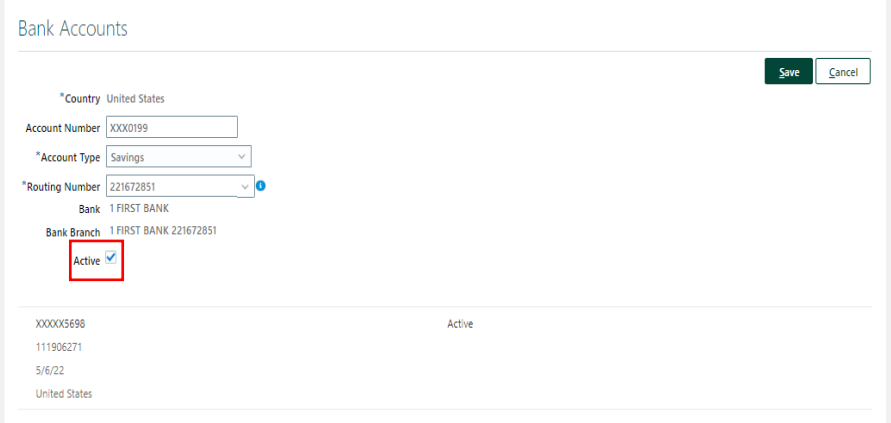

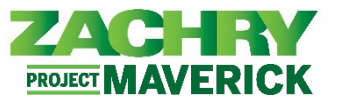

3. To delete a **Payment Method**, select the **Edit** button (pencil icon) next to the **Payment Method** you want to remove.

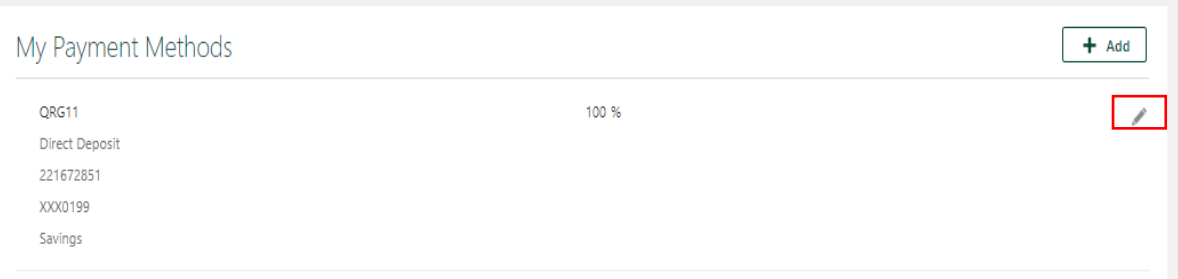

4. The page below appears. Select the **Delete** button.

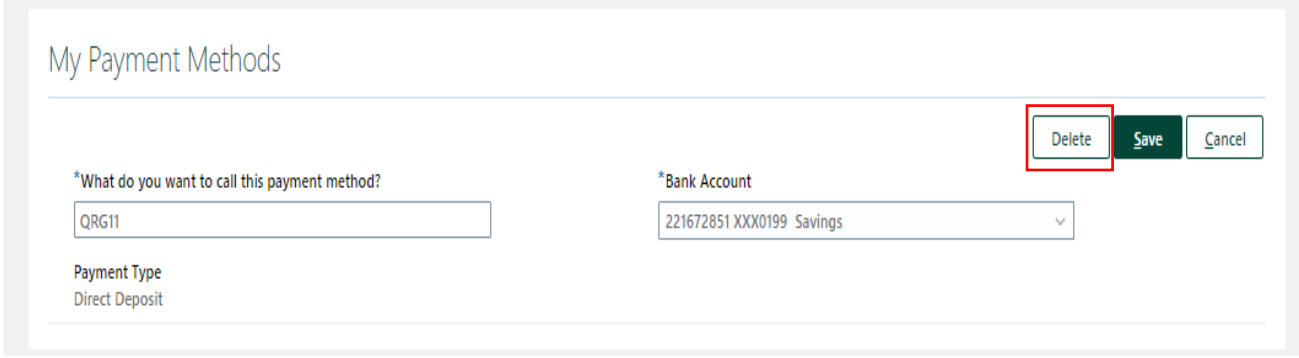

5. You will receive a notice asking: "*You're about to delete this payment method. Do you want to continue?".* Click **OK.**

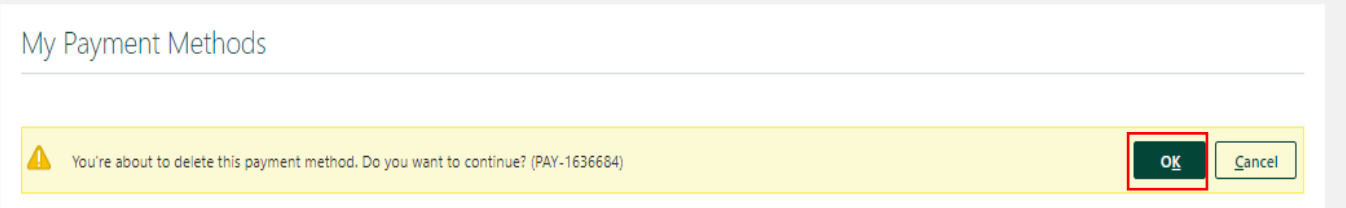

6. The page below appears with the deleted payment method.

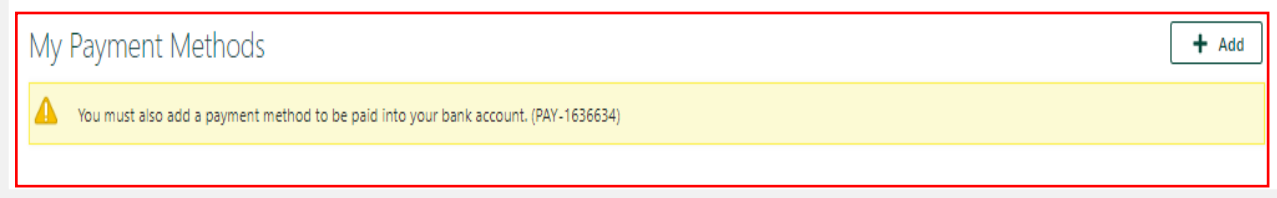